# **Anaesthesia - Documenting Blood Transfusion**

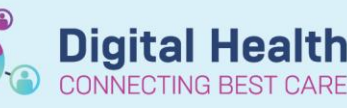

**Digital Health Quick Reference Guide** 

### **This Quick Reference Guide will explain how to:**

Initiate and complete a blood transfusion in the Operating Theatre (OT)

### **Definitions:**

**SAA** – SurgiNet Anaesthesia Application

**OT** – Operating Theatre

#### **Using the Blood Transfusion Macro**

1. Within SurgiNet Anaesthesia Application (SAA), under the Procedures tab, select the Blood transfusion Macro and execute to bring up the To-Do list

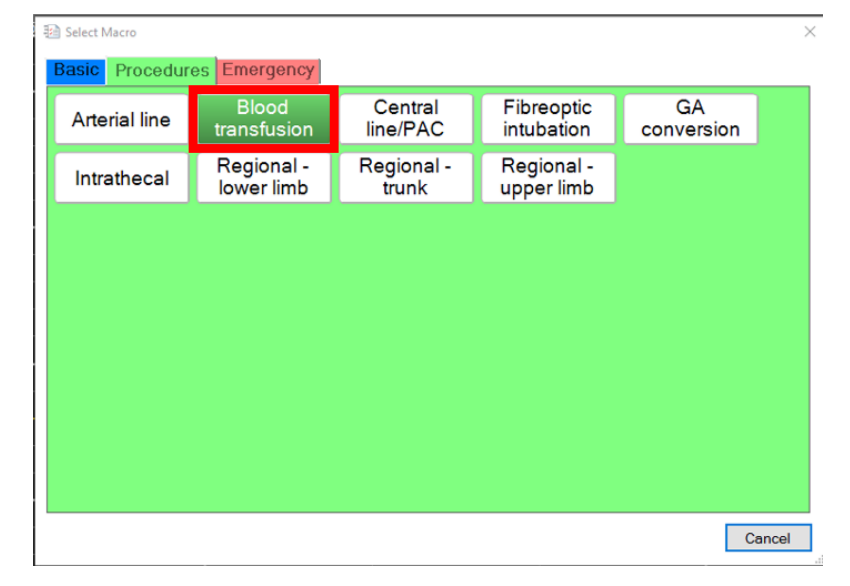

2. Complete the Blood indication and consent first by selecting the action and clicking the pencil icon to edit

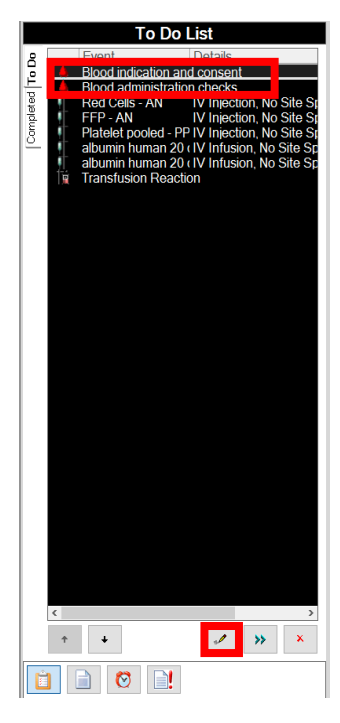

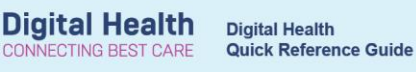

3. Complete the relevant details and ensure the Time is correct. Click Execute to document.

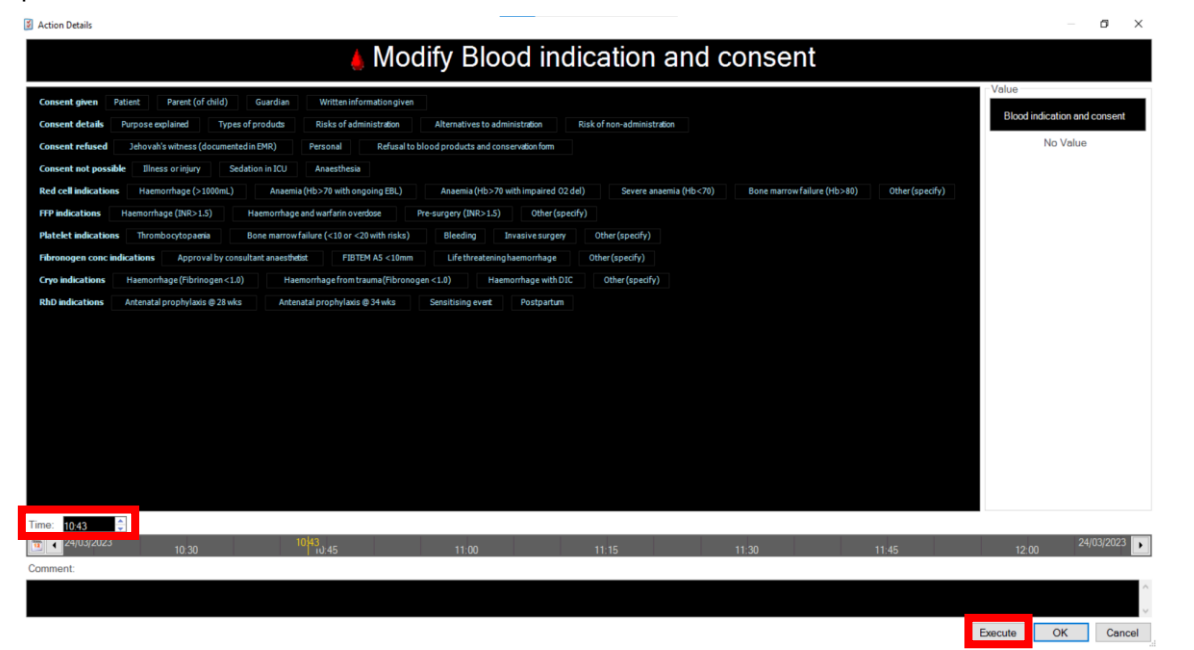

4. Right click on the action in the action bar area to sign them

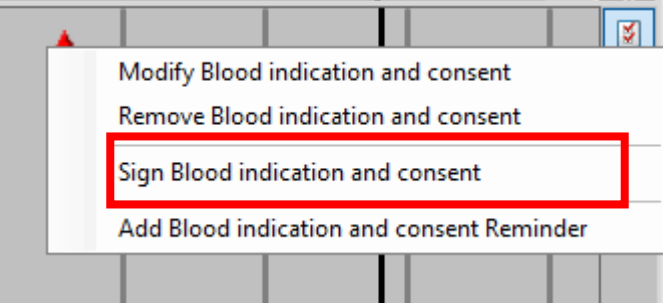

- 5. From the To Do list select Blood administration checks then click the **Edit** icon.
- 6. Click on Unit # (next to Unit 1) and enter details. Click Product/component type checked as well as Expiry date checked. Click Execute**S** Action Details  $\Box$  $\times$

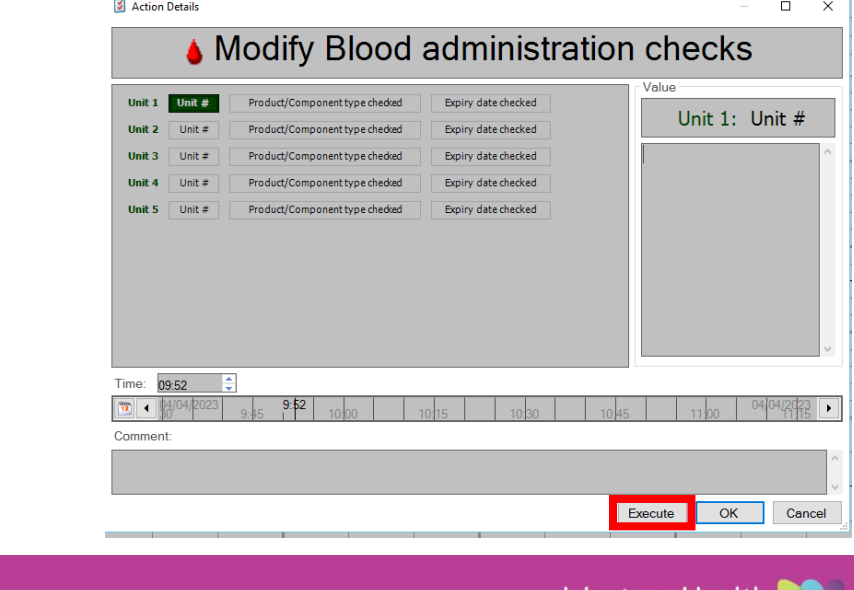

 $\bullet$ 

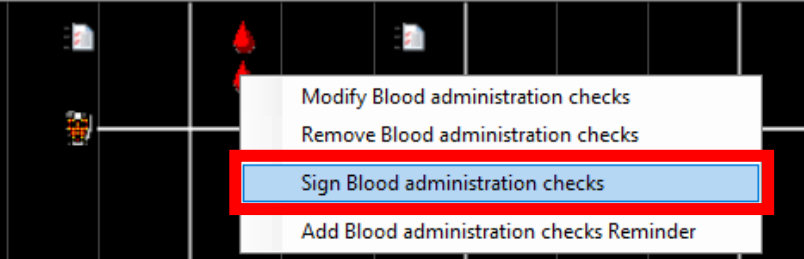

**Digital Health**<br>CONNECTING BEST CARE

## **Important – The Blood Administration Checks must be signed by 2 different staffs (medical or nursing)**

- Right-click the action again to sign again (repeat step 7)
- 8. Select the desired products in the To Do List then click the pencil icon

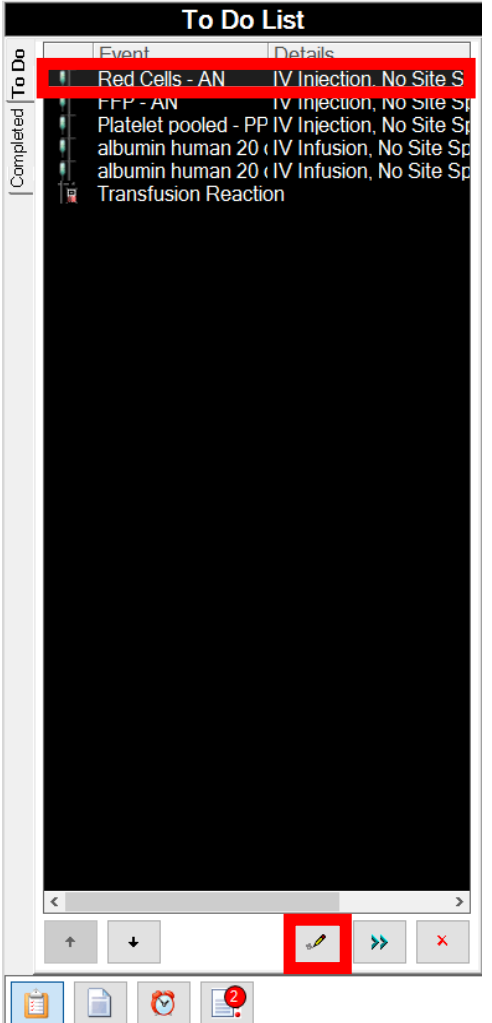

9. Ensure the start time is correct. The rate will automatically be calculated if the start/stop time and volume are entered. Click execute to document administration.

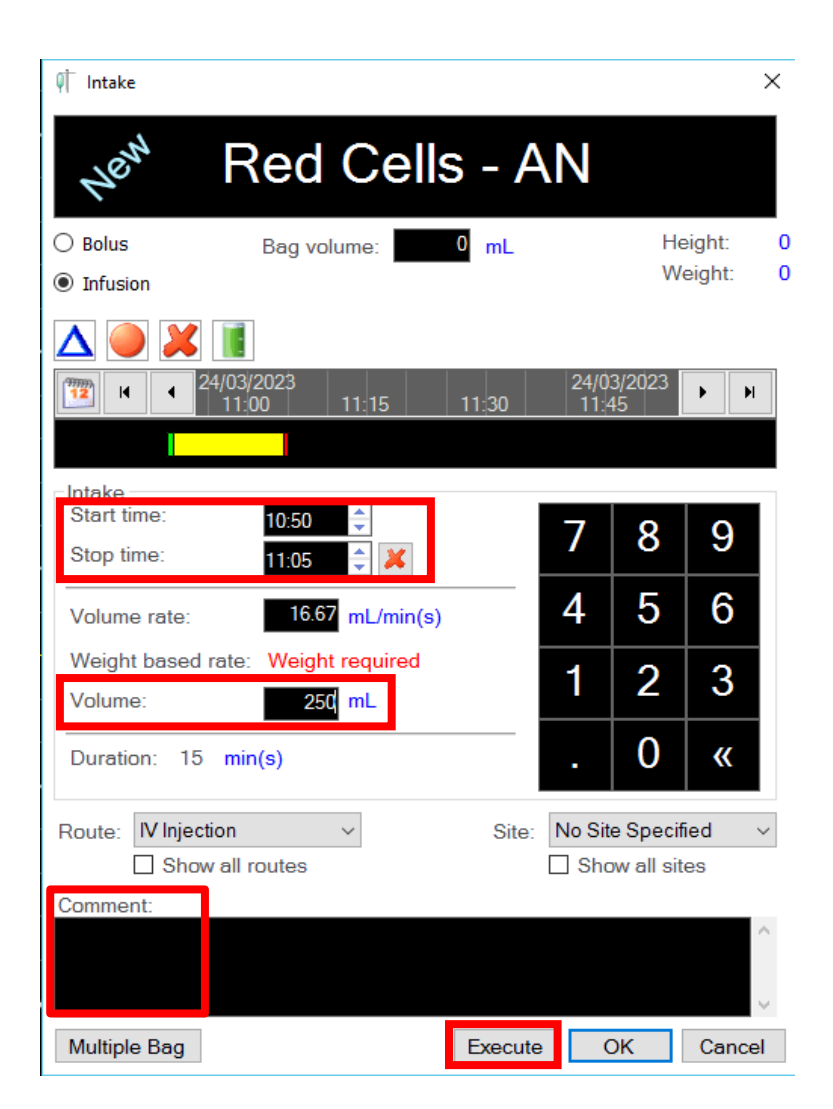

**Important – The Unit number must be placed in the comment section**

• Scanner can be used

 $\mathbf{I}$ 

**Handy Hint – Blood anticipated to be completed on the ward can be commenced on AD 283.1 and not in SAA**

**Digital Health** 

**CTING BEST CARE**